## 実施届(旅費申請書)の提出手順

- 1. 共同研究受付システム (<https://collabo.ile.osaka-u.ac.jp/>) にアクセスします。
- 2. 共同研究で申請登録されている E-mail アドレスを入力し、[SIGN IN] ボタンをクリッ

クしてください。

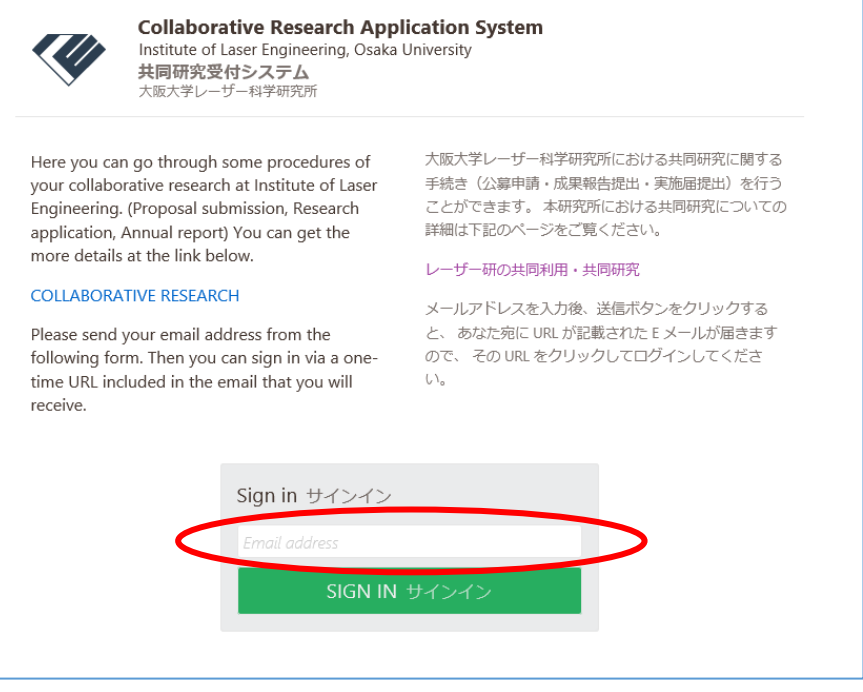

- 3. 入力したメールアドレス宛にワンタイム URL が記載されたメールが届きます。
- 4. ワンタイム URL をクリックします。

※ワンタイム URL の有効期限は 24 時間です。また、一度ワンタイム URL にアクセ スすると、その URL は無効になります。

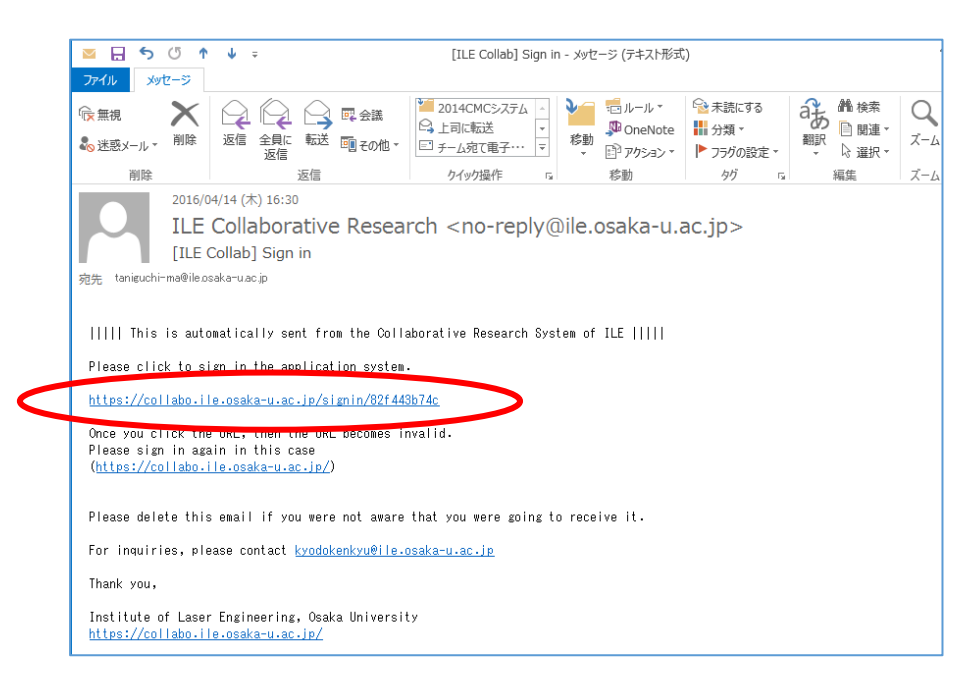

5. 各種申請画面が表示されますので、[実施届]ボタンをクリックします。

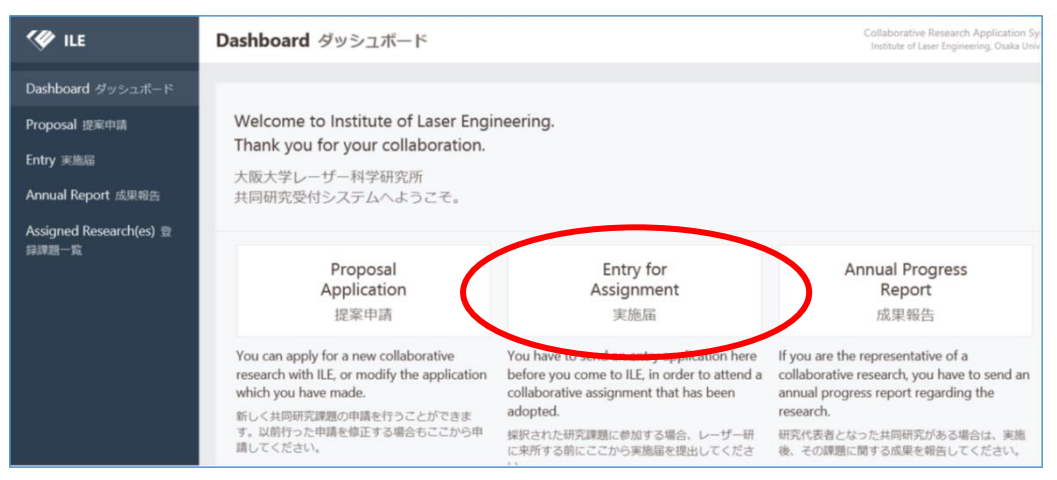

6. 右上の [HAND IN] ボタンをクリックしてください。 ➢ 表示されているのは、今までに提出いただいた実施届になります。

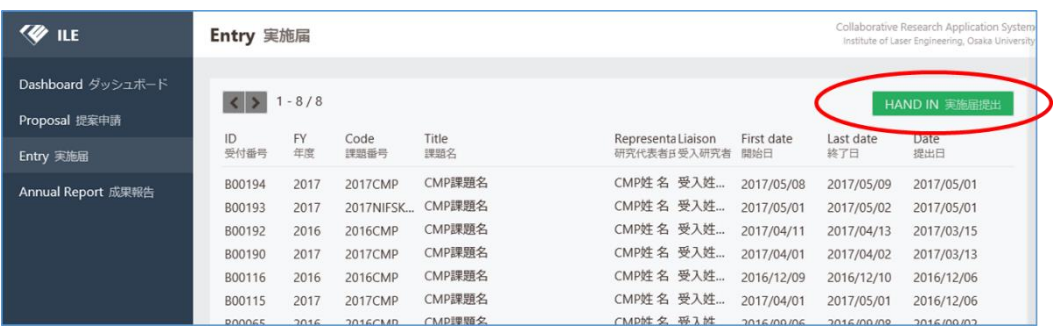

- 7. 参加している課題の一覧が表示されますので、実施届を提出したい課題の右の[選択] ボタン(鉛筆マーク)をクリックします。
	- ➢ 課題が表示されない場合は、サインイン時の E-mail アドレスが間違っている可能 性がありますので、申請登録されている E-mail アドレスでサインインしなおして ください。
	- ➢ 登録されている E-mail アドレスがわからない場合は、共同研究推進室 (kyodokenkyu.ile@office.osaka-u.ac.jp)までお問い合わせください。

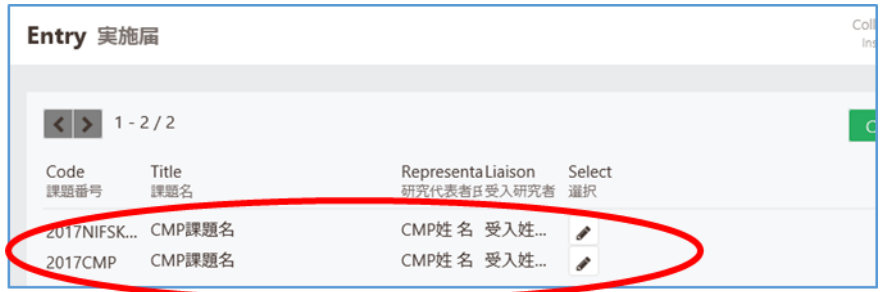

- 8. 実施届の入力画面が表示されます。
- 9. 「用務日程」および「実施にあたって」の欄に必要な情報を入力します。 (\*の欄は入力必須項目です。)

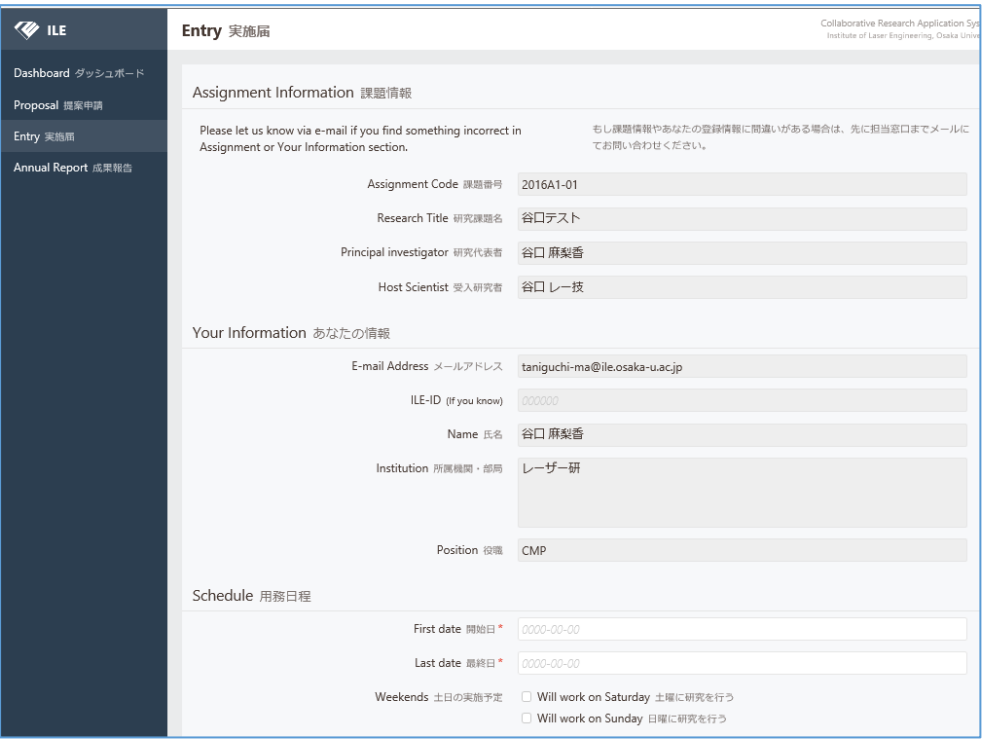

10.旅費を申請する場合は、[Choose & file....]ボタンをクリックし、入力済みの旅費申請 書を選択してアップロードします。

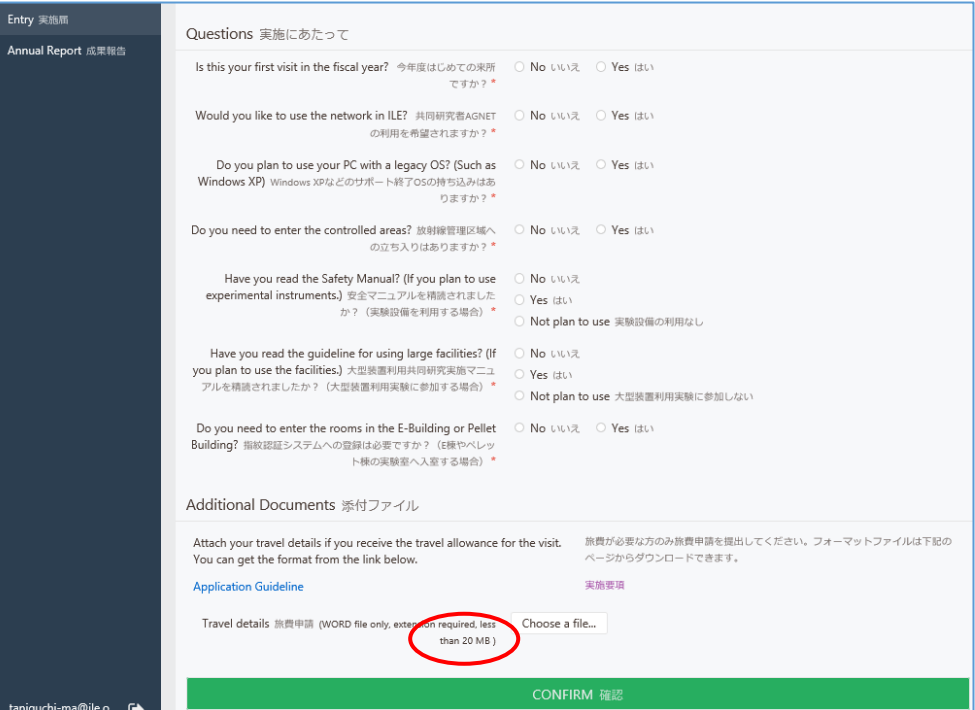

11. [CONFIRM 確認] ボタンを押して入力項目を確認後、[SUBMIT 送信] ボタンをク リックすると、申請が完了します。

12.申請が完了すると、下記のメールが届きます。

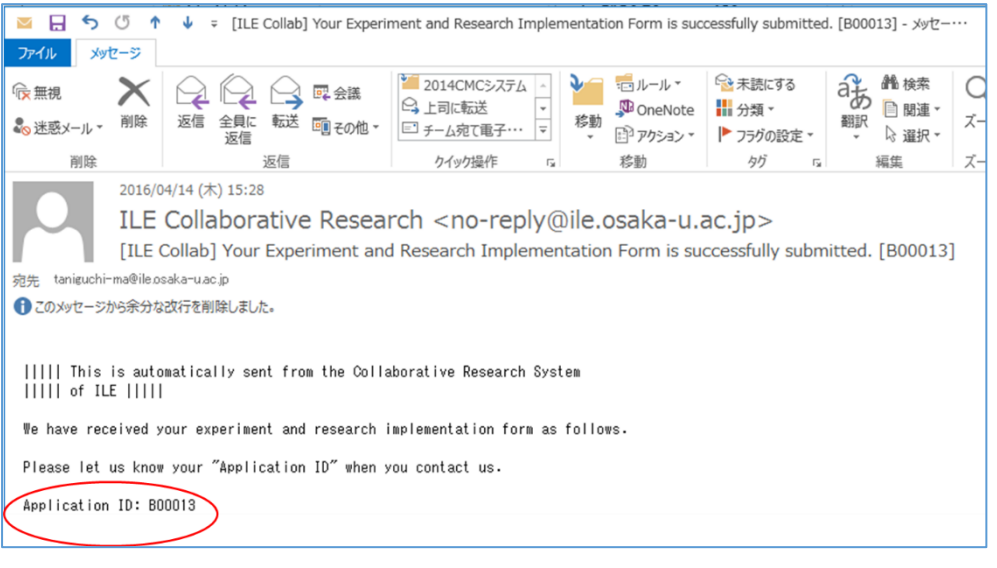

提出された実施届に関してのご質問は、附属マトリクス共創推進センター (kyodokenkyu.ile@office.osaka-u.ac.jp)までご連絡ください。 お問い合わせの際、完了メールに記載されている「Application ID 」をご連 絡いただくとスムーズです。